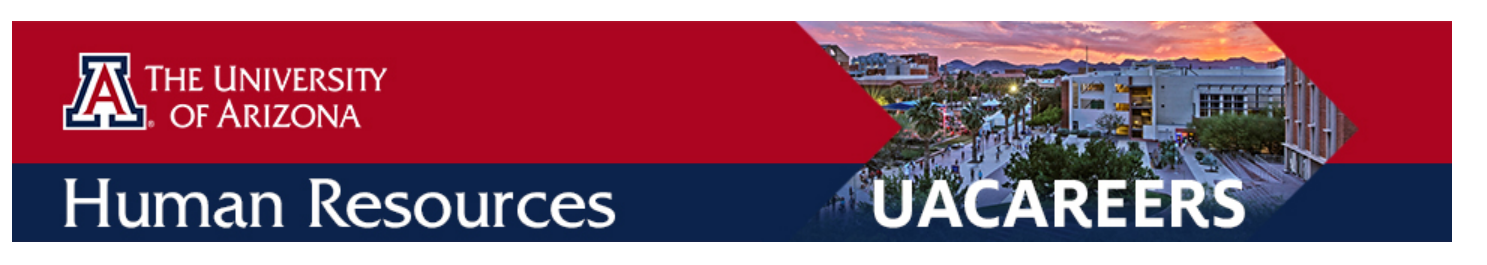

# Background Check Requests

In order to create a safe and secure workplace, the University conducts pre-employment screenings on all finalists who have been extended an offer (this includes current employees). The step-by-step process to submit a background check in UACareers is outlined below.

**Step 1: Ensure your user role is set to Applicant Reviewer** 

The user roles are located in the drop down menu in the upper right corner of your screen.

**Current Group: Applicant Reviewer** 

## **Step 2: Ensure your candidate has been moved to 'Offer Accepted' in UACareers**

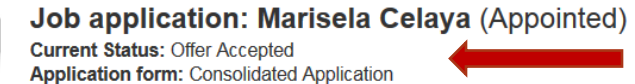

#### **Step 3: Open candidate's application and select 'Start Background Check Request'**

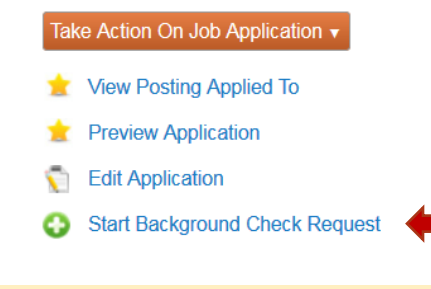

# **Step 4: Click on Start Background Check Request again**

Start Background Check Request

#### Step 5: Review Applicant Information

Verify all fields in this section.

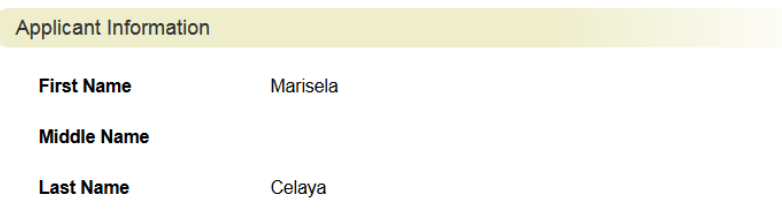

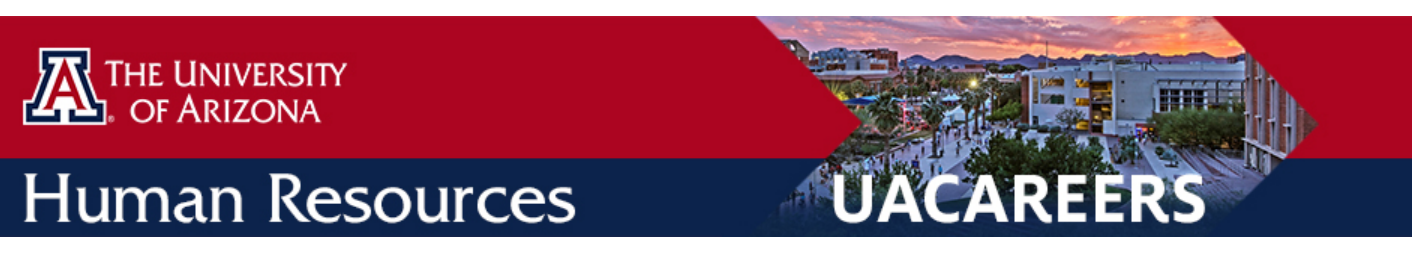

#### **Step 6: Scroll down and review Position Information**

Review position information and enter position control number (PCN). The PCN field reflects the number initially used for the posting. The New PCN should reflect the approved PCN. If the PCN has not changed, you can re-enter the same PCN from above. If the PCN has changed, enter the new PCN.

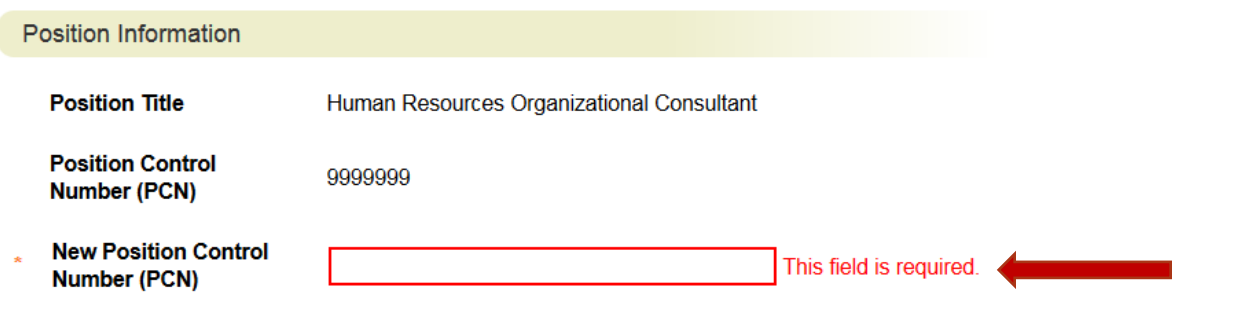

## **Step 7: Scroll down and review Background Check Information**

The actual start date, background check type and acccount number fields are required. Fingerprint checks are required for positions with security sensitive duties. The background check team will review each request and determine whether a valid background check is already on file. Departments are encouraged to add a special message to the pre-employment team if their hire may have had a previous request on file.

![](_page_1_Picture_47.jpeg)

![](_page_2_Picture_0.jpeg)

![](_page_2_Picture_68.jpeg)

## Step10: Verify your background check has been submitted

Under the background check tab, within your posting, you should be able to view/edit all your requests. Your requests should be at the status of Human Resources, Background Check Approved, and/or Background Check Cancelled. If your request is in draft status, it has not been submitted. Go back in and review your draft, make applicable edits (missing areas will be highlighted) and resubmit.

![](_page_2_Picture_69.jpeg)

These are quick indicators of whether or not you have completed all the steps of your request.

![](_page_2_Picture_6.jpeg)

Step 11: Submit your New Hire Request in MSS Transactions

If you have any questions about this process or MSS transactions, you can reach out to the HR Solutions team at [hrsolutions@email.arizona.edu](mailto:hrsolutions@email.arizona.edu) or 520.621.3660.